# Polk County Travel Forms User Manual

4/1/2015 Polk County BoCC Information Technology (IT)

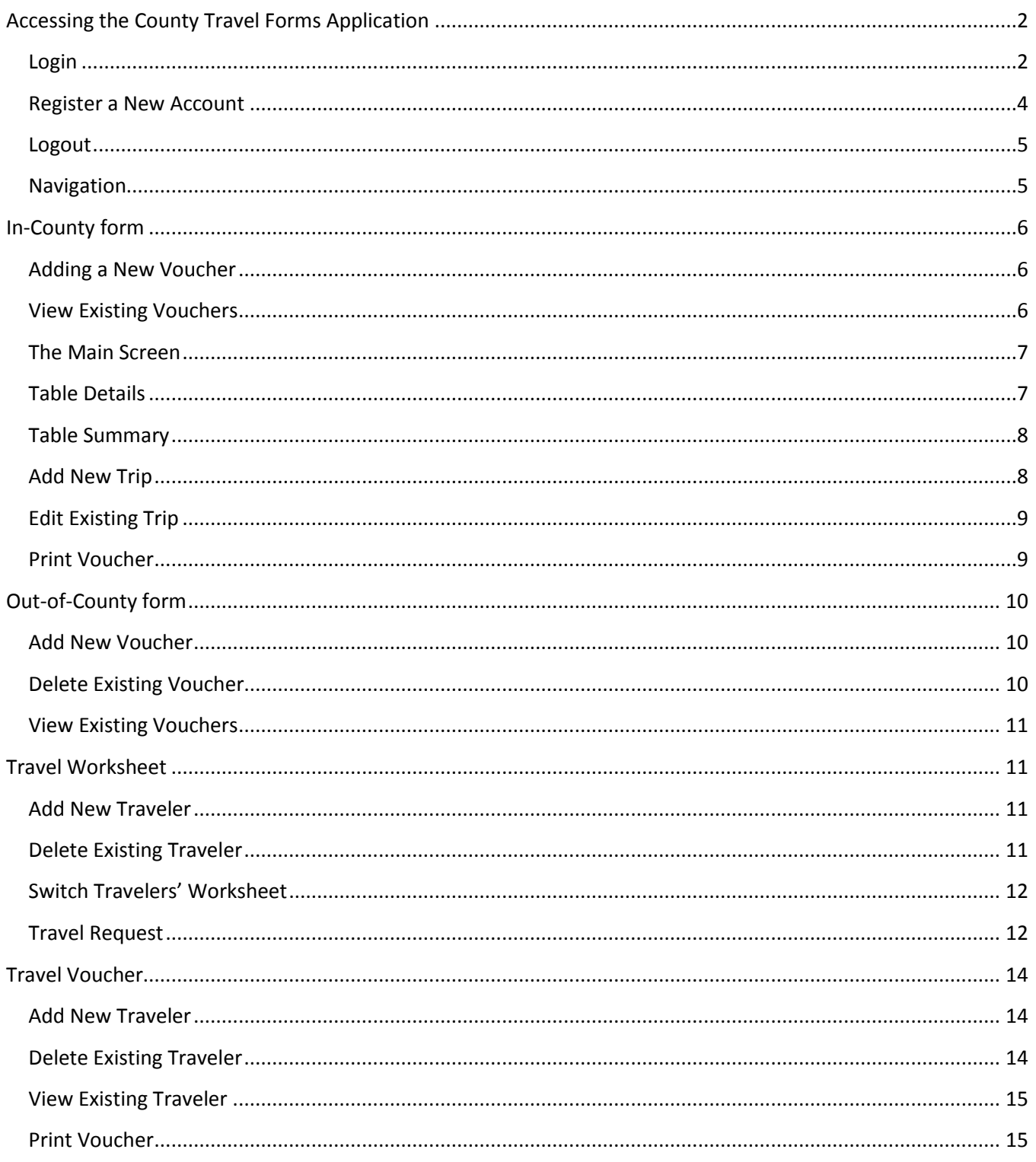

# <span id="page-2-0"></span>**Accessing the County Travel Forms Application**

The County Travel Forms application is located on the Polk Hub in the main page tile. It is also located at the following URL: http://polkhub.polk-county.net/travelforms/default.aspx

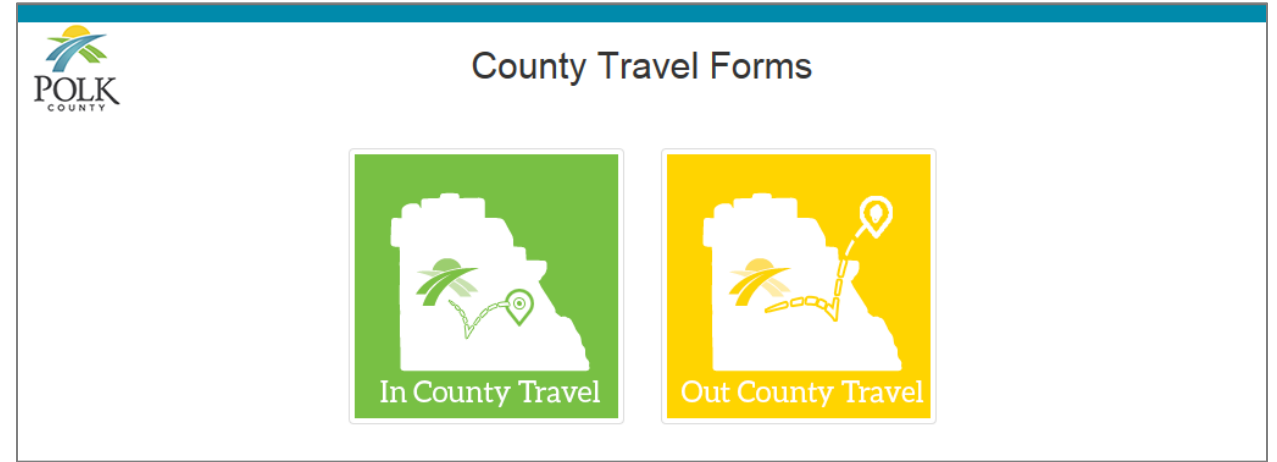

**Figure 1 - Travel Form Application**

### <span id="page-2-1"></span>**Login**

All BoCC and non-BoCC employees are required to login to use the In-County and Out-of-County travel forms. The purpose is to clearly identify and validate the user and to relocate their active forms.

- **BoCC Employee** 
	- o Click on the **BoCC Employee** tab
	- o Enter your **Network ID** in the text box (ex., it001234)
	- o Click the **Login** button
- **Non-BoCC Employee**
	- o Click on the **Other User** tab
	- o Enter you registered **Username** and **Password**
	- o Click the **Login** button

*Note: If you do not have username/password you will need to "register" as a new user and setup your login account ID. This is only for non-BoCC users. Please refer to the section below; "Register a New Account".*

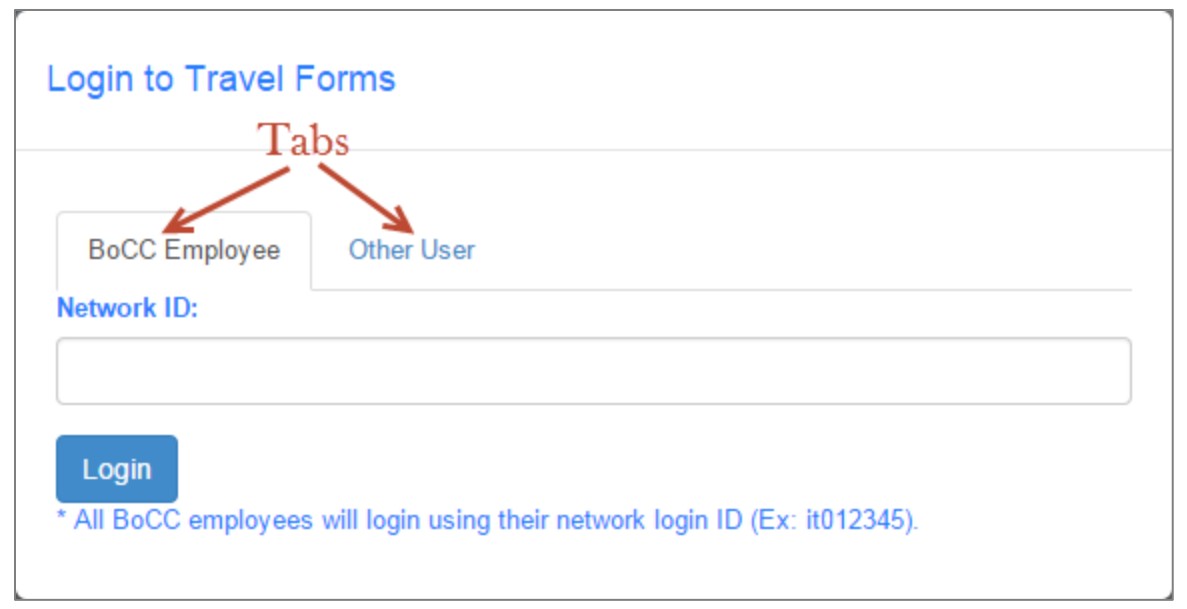

**Figure 2 - Active BoCC Employee Tab**

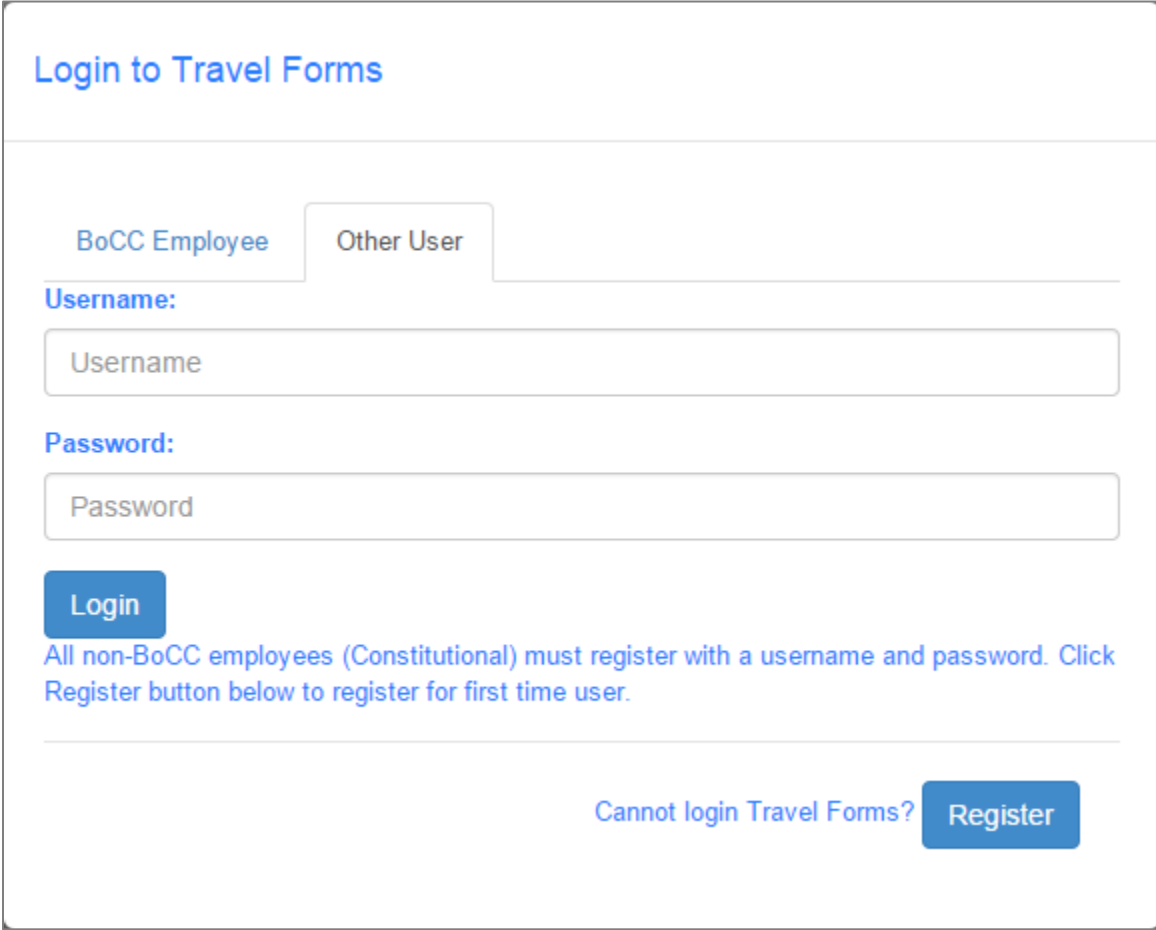

**Figure 3 - Active Other User Tab**

### <span id="page-4-0"></span>**Register a New Account**

To create an account, click on the **Other User** tab, then click the **Register** button located at the bottom of the dialog box.

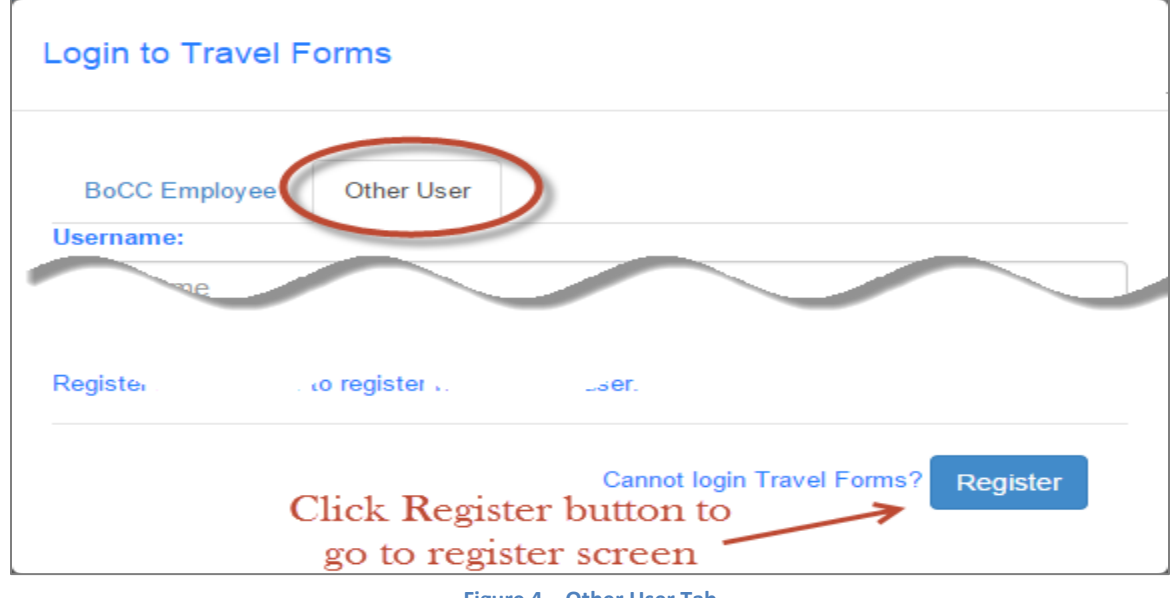

**Figure 4 – Other User Tab**

Fill in all of the required fields on the register screen and then click the **Submit Register** button to complete your account setup.

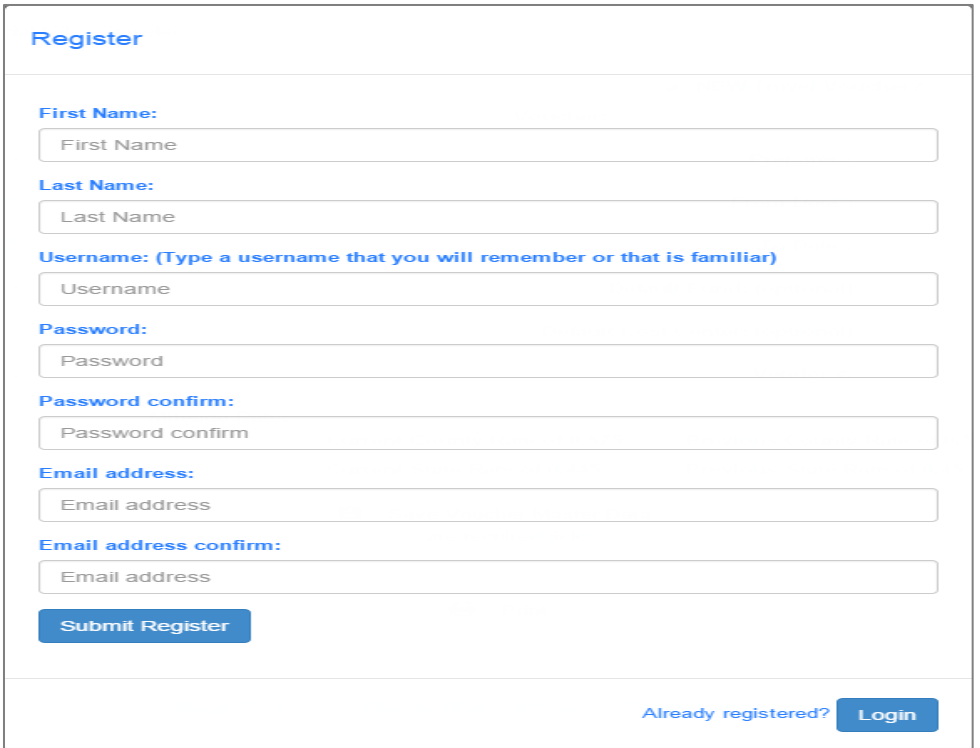

**Figure 5 - Register Screen**

### <span id="page-5-0"></span>**Logout**

It is recommended that you always log-out of the application when you are no longer using the travel form application. This will safeguard your forms and information. To logout, just simply click on the **Logout** button located at the top of the form.

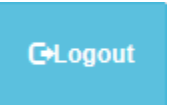

### <span id="page-5-1"></span>**Navigation**

After you have logged-in the navigation panel appears at the top of a form and the navigation changes accordingly when you are on In-County or Out-of-County forms. The screenshots below show an example of a user that is logged-in.

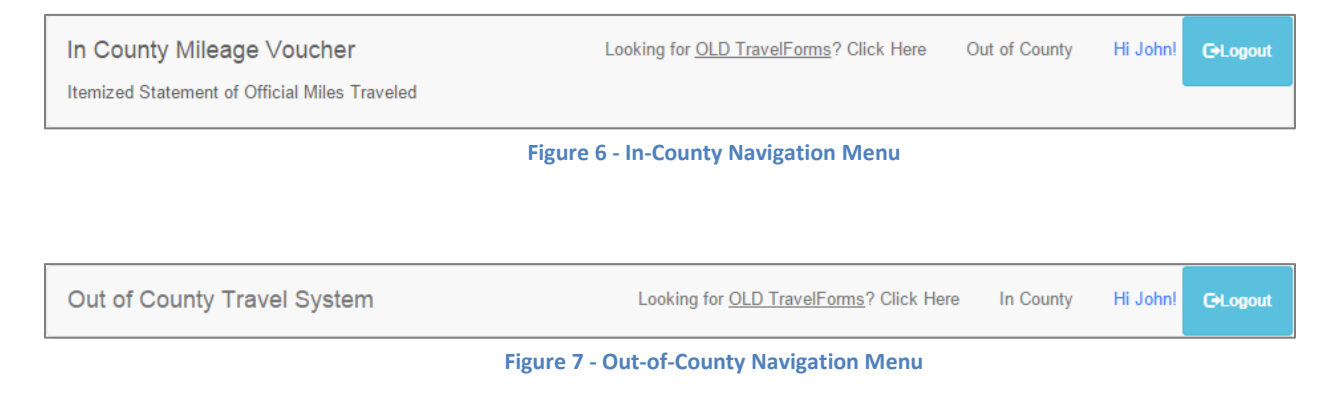

# <span id="page-6-0"></span>**In-County form**

### <span id="page-6-1"></span>**Adding a New Voucher**

To add a new voucher, click on the check-box located to the left of the "**NEW Travel Voucher?"** link area.

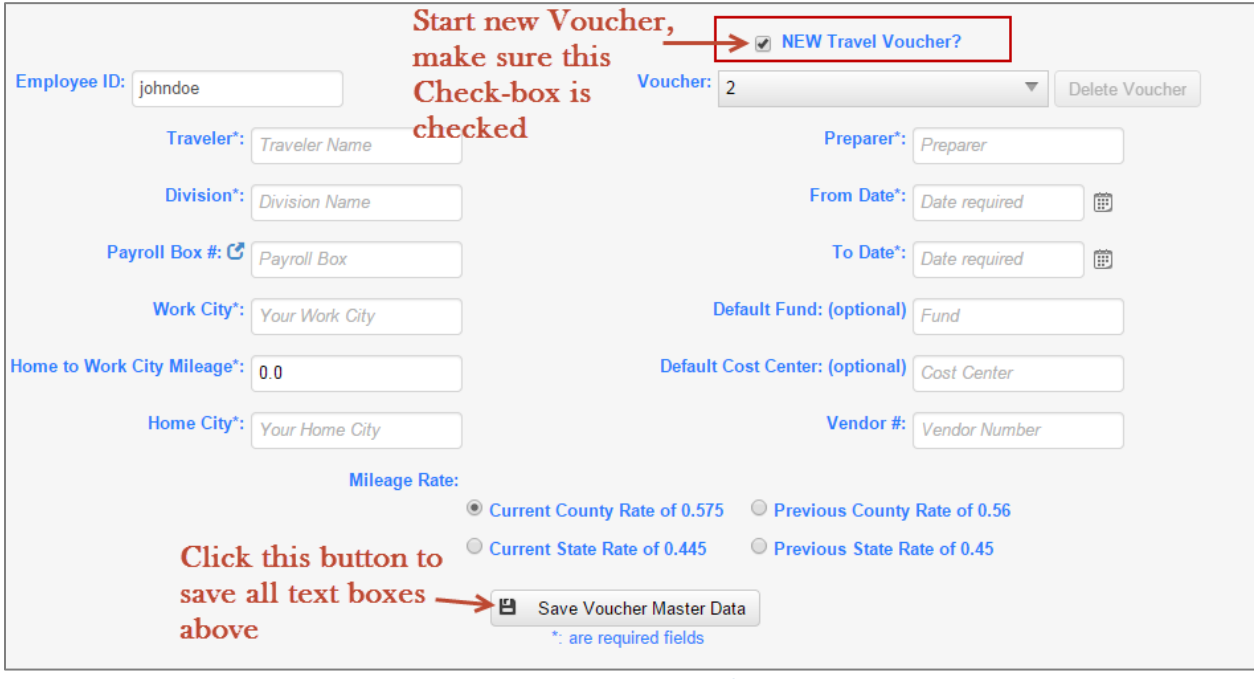

#### **Figure 8 - Voucher**

### <span id="page-6-2"></span>**View Existing Vouchers**

To view existing vouchers, make sure the "**NEW Travel Voucher?"** check-box at the top of the form is unchecked. This will enable a drop-down box that allows you to select your previous vouchers.

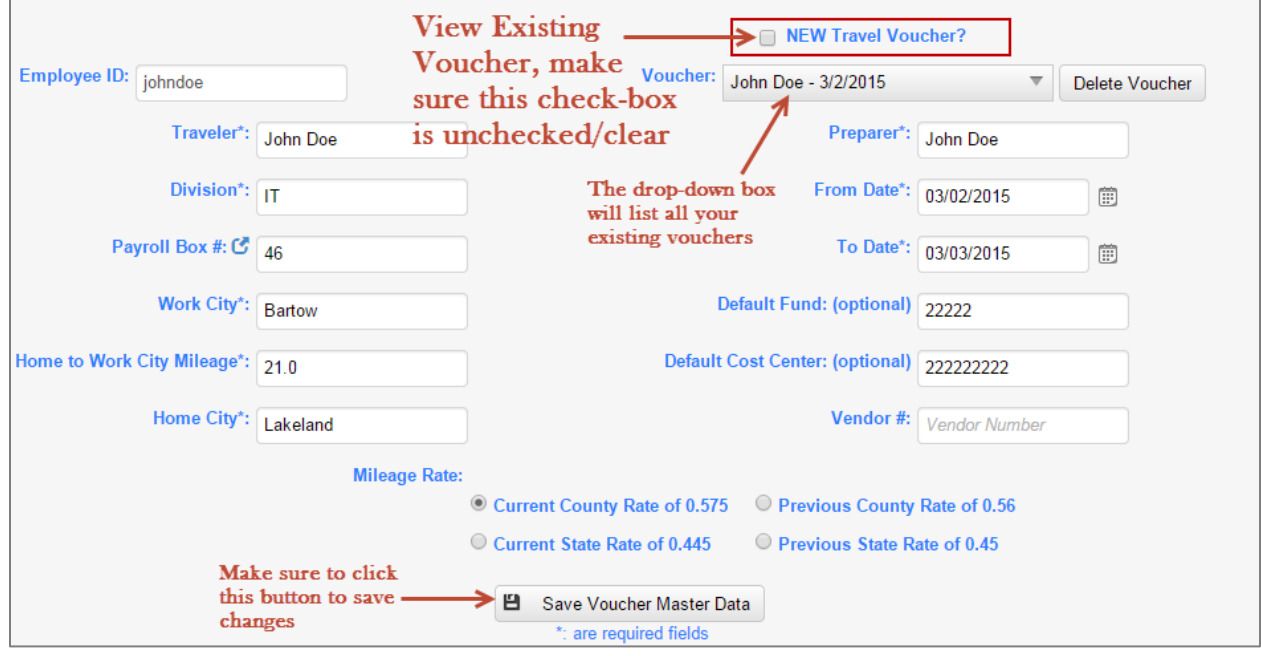

**Figure 9 - Existing Vouchers**

### <span id="page-7-0"></span>**The Main Screen**

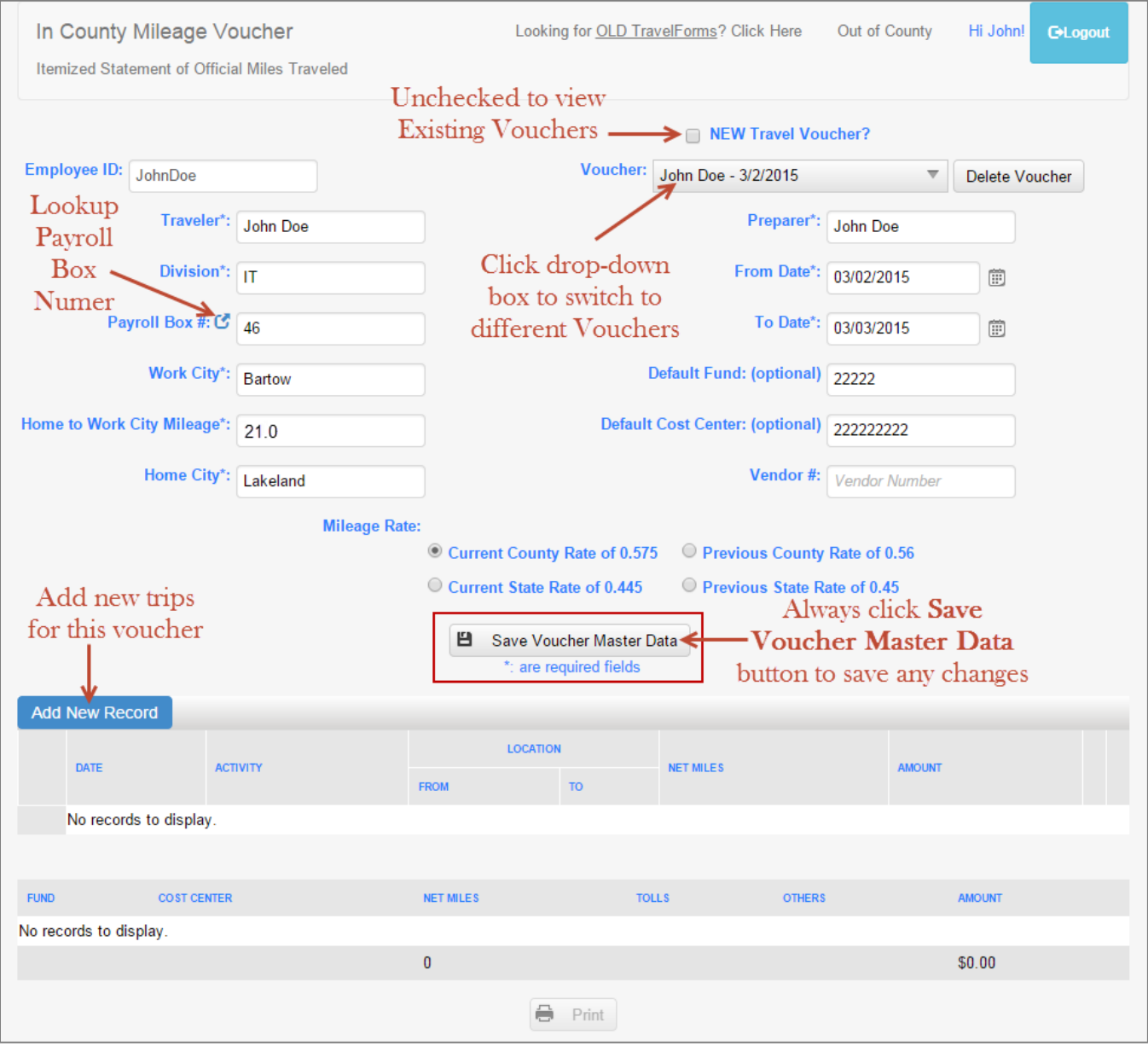

**Figure 10 - Main Screen**

### <span id="page-7-1"></span>**Table Details**

Table Details allows you to quickly view details of each trip that you have entered. To view the details, simply click on the **+/-** icon to expand or collapse the view.

| <b>Add New Record</b>           |                 |                |                 |                 |                  |                                  |              |               |                  |                    |                |                |             |                |
|---------------------------------|-----------------|----------------|-----------------|-----------------|------------------|----------------------------------|--------------|---------------|------------------|--------------------|----------------|----------------|-------------|----------------|
| Expand All $\longrightarrow$    | <b>DATE</b>     |                |                 | <b>ACTIVITY</b> |                  | <b>LOCATION</b>                  |              |               |                  |                    | <b>AMOUNT</b>  |                |             |                |
|                                 |                 |                |                 |                 |                  | <b>TO</b><br><b>FROM</b>         |              |               | <b>NET MILES</b> |                    |                |                |             |                |
| $Collapse \longrightarrow \Box$ | 03/02/2015      |                | training        |                 |                  | Tampa                            |              | <b>Bartow</b> |                  | 46.6               |                |                | Edit        | <b>Delete</b>  |
| Trip                            | <b>TIME</b>     |                | <b>ODOMETER</b> |                 | <b>DOT MILES</b> | <b>MILEAGE</b>                   | <b>TOLLS</b> | <b>OTHERS</b> | <b>FUND</b>      | <b>COST CENTER</b> | <b>ACCOUNT</b> | <b>PROJECT</b> | <b>TASK</b> | <b>EXP ORG</b> |
| details<br>when you             | <b>DEPARTED</b> | <b>ARRIVED</b> | <b>BEGIN</b>    | END             |                  | <b>ADJUSTMENT</b>                |              |               |                  |                    |                |                |             |                |
| expand                          |                 |                | 0               | 0               | 46.6             |                                  | \$0.00       | \$0.00        | 22222            | 222222222          |                |                |             |                |
| $Expand \longrightarrow$        | 03/02/2015      |                | training        |                 | <b>Bartow</b>    |                                  | Tampa        |               | 46.6             |                    |                |                | Edit        | <b>Delete</b>  |
|                                 |                 |                |                 |                 |                  | <b>Figure 11 - Table Details</b> |              |               |                  |                    |                |                |             |                |

<span id="page-8-0"></span>**Table Summary**

The Table Summary provides a quick view of your total mileages, tolls, others, and amounts that are calculated.

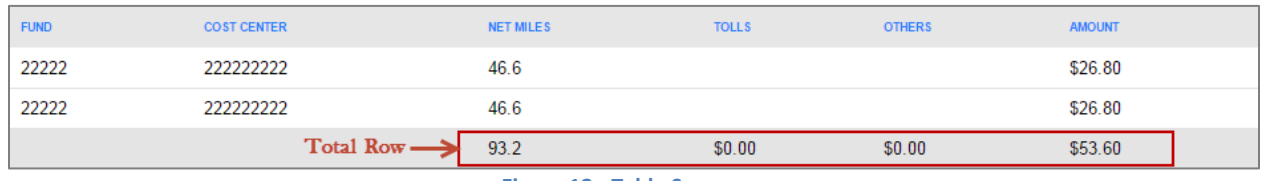

**Figure 12 - Table Summary**

### <span id="page-8-1"></span>**Add New Trip**

The information provided on the previous screens allows the auto-calculation when traveling from your home or other areas such as your working city. Also, the new travel form can auto-calculate round-trips.

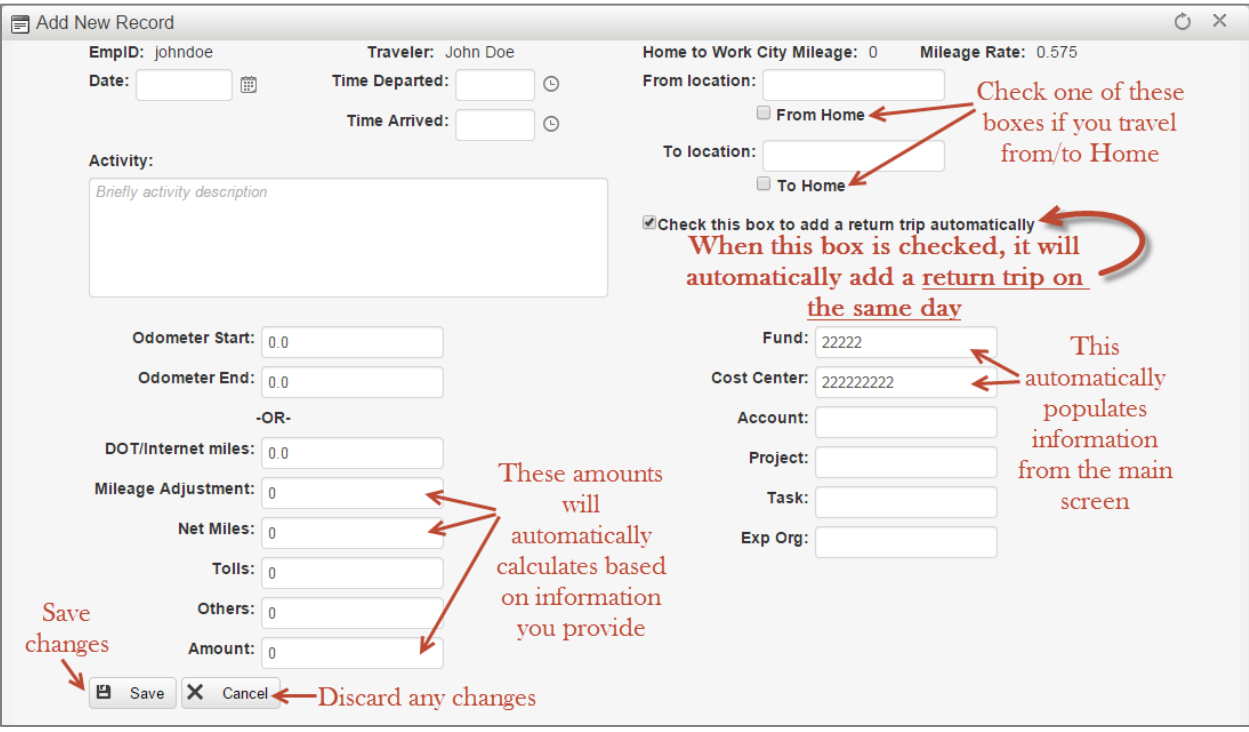

**Figure 13 - New Trip**

### <span id="page-9-0"></span>**Edit Existing Trip**

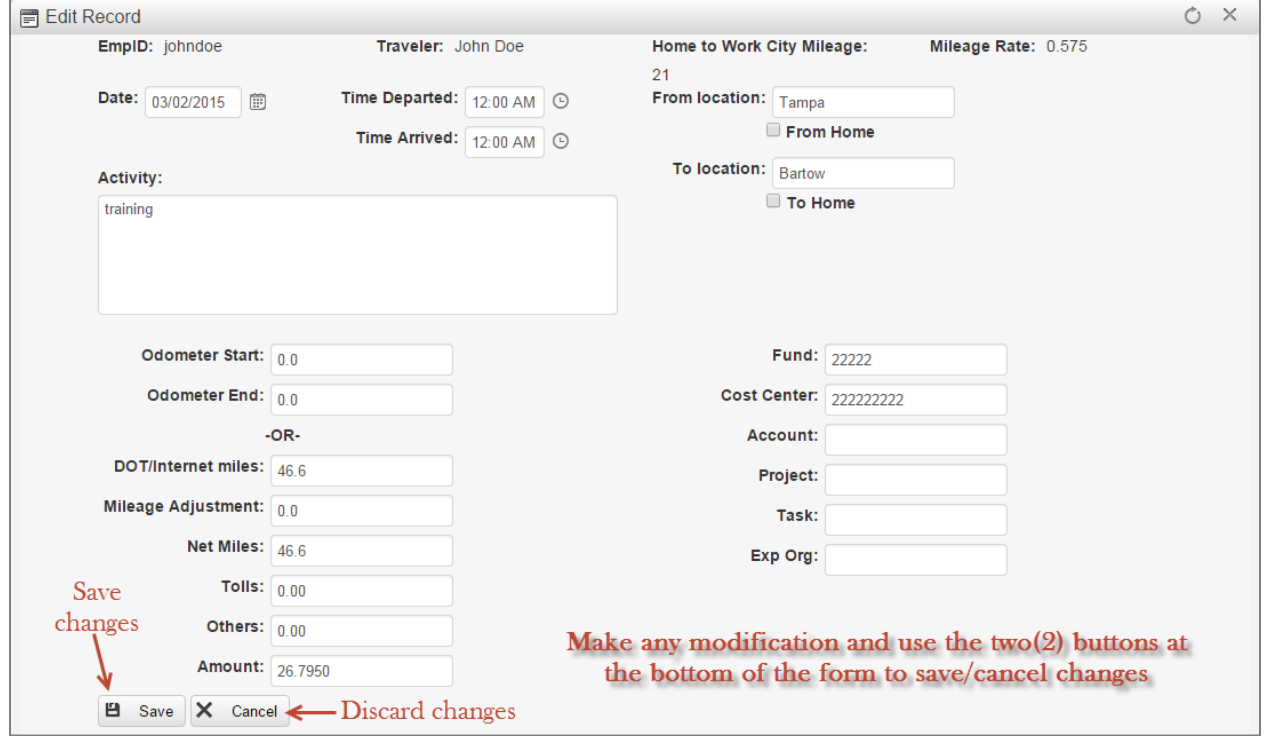

**Figure 14 - Edit Record**

### <span id="page-9-1"></span>**Print Voucher**

When you have completed filling out your voucher, use the **Print** button located at the bottom of the form to export it to PDF. In the PDF viewer, you can either save it to your computer or send it to a printer.

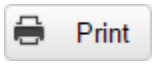

# <span id="page-10-0"></span>**Out-of-County form**

#### <span id="page-10-1"></span>**Add New Voucher**

To add a new voucher, click on the check-box located to the left of the "**NEW Travel Voucher?"** link area. To start a new voucher, simply type in the required trip destination information.

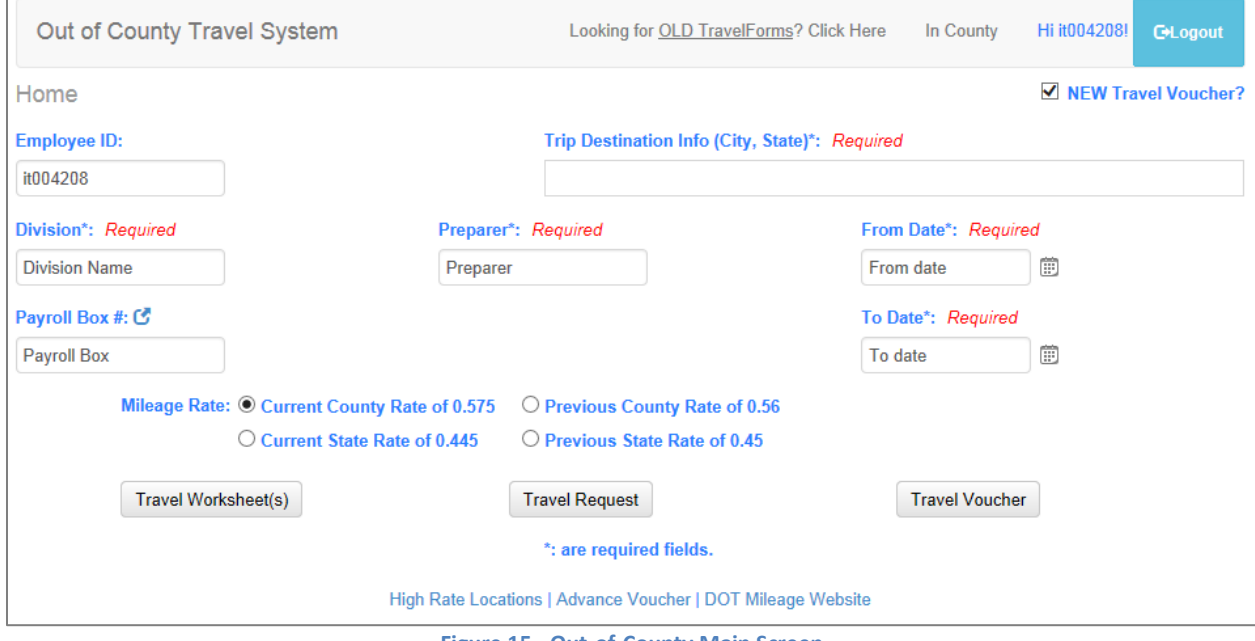

**Figure 15 - Out-of-County Main Screen**

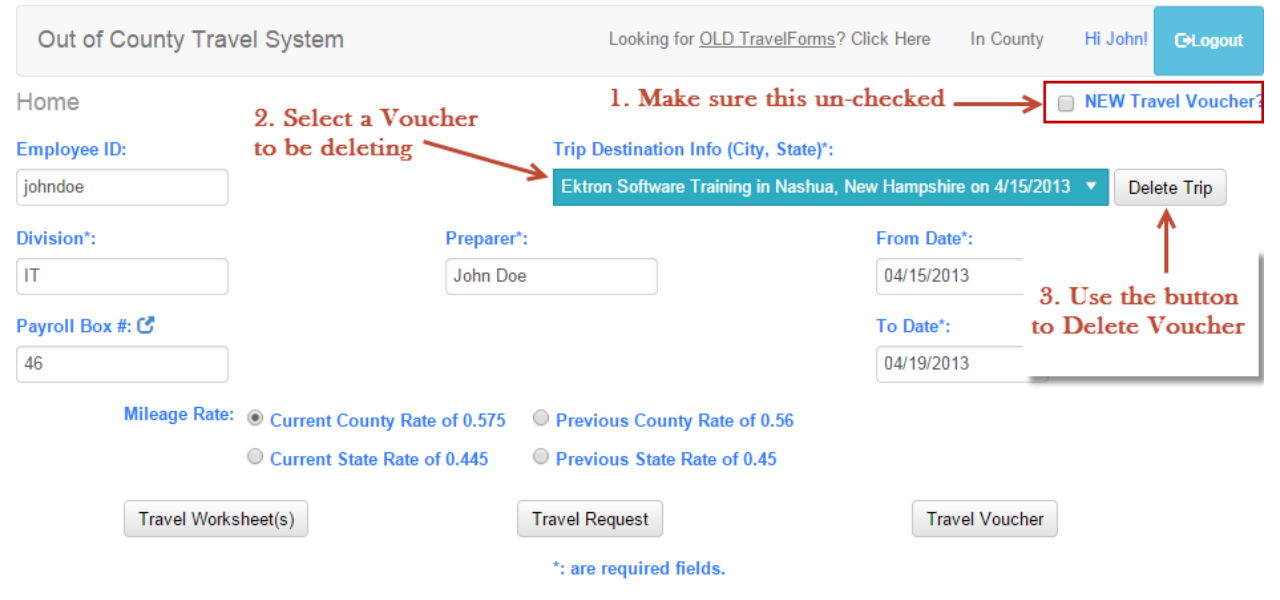

### <span id="page-10-2"></span>**Delete Existing Voucher**

High Rate Locations | Advance Voucher | DOT Mileage Website

### <span id="page-11-0"></span>**View Existing Vouchers**

To view existing vouchers, be sure the check-box is unchecked "**NEW Travel Voucher?"** to toggle between a new form and existing form. Select your voucher in the drop-down box to switch to different vouchers.

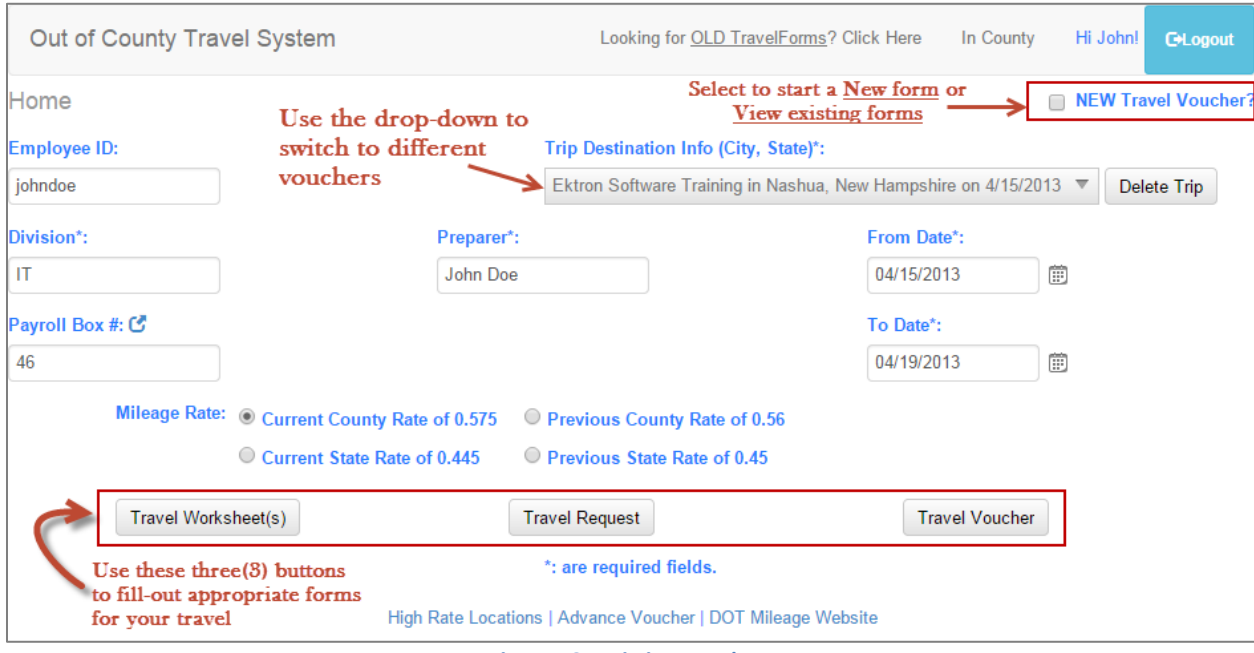

**Figure 16 - Existing Vouchers**

# <span id="page-11-1"></span>**Travel Worksheet**

#### <span id="page-11-2"></span>**Add New Traveler**

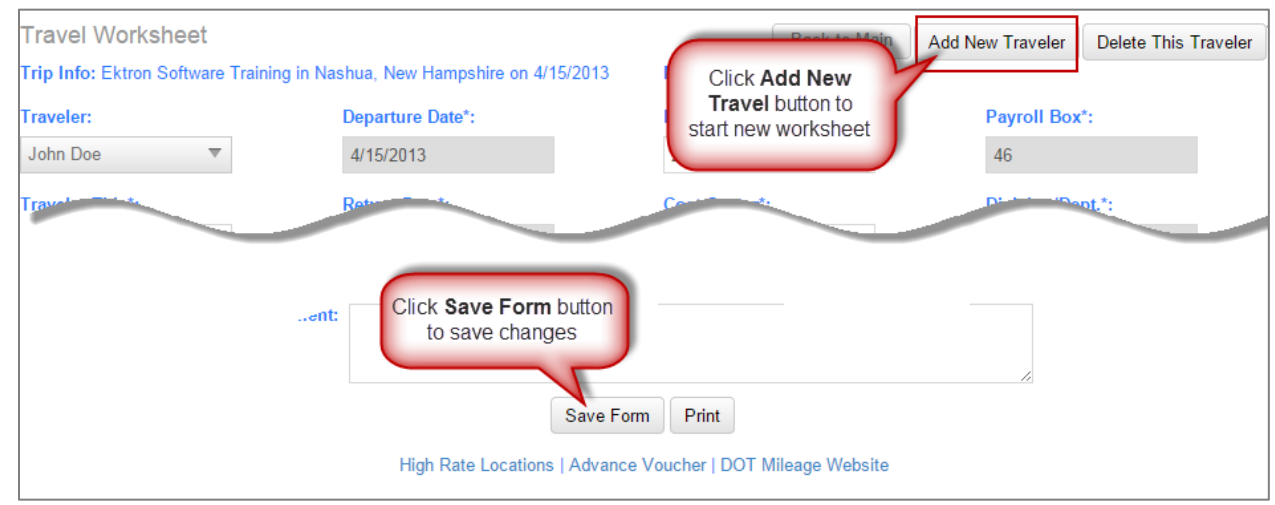

**Figure 17 - Add New Traveler**

### <span id="page-11-3"></span>**Delete Existing Traveler**

Use the **Delete This Traveler** button to delete the currently selected traveler's worksheet.

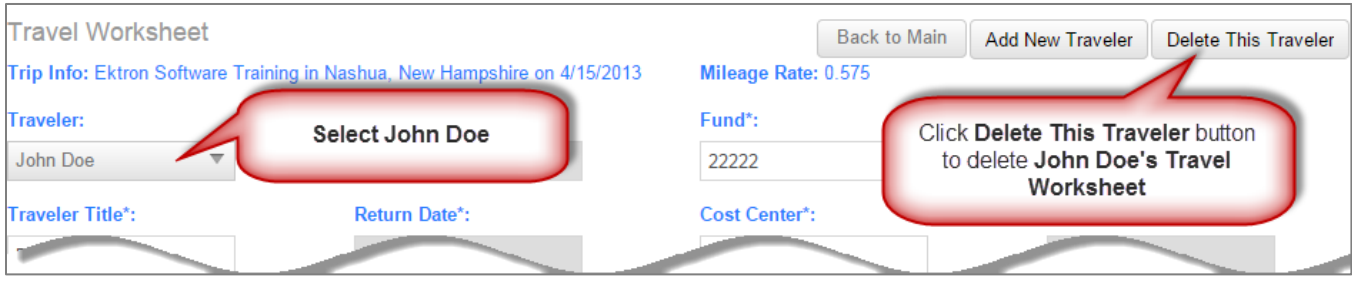

**Figure 18 - Delete Existing Traveler**

## <span id="page-12-0"></span>**Switch Travelers' Worksheet**

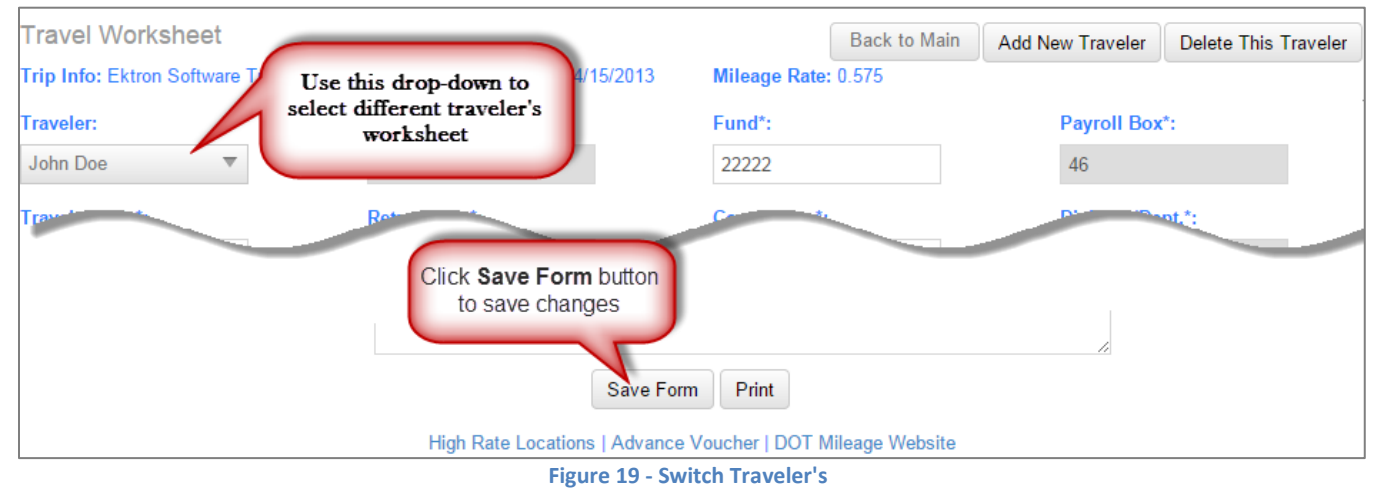

### <span id="page-12-1"></span>**Travel Request**

This Travel Request form automatically populates information from the Travel Worksheet. It is important that you always start with a Travel Worksheet first.

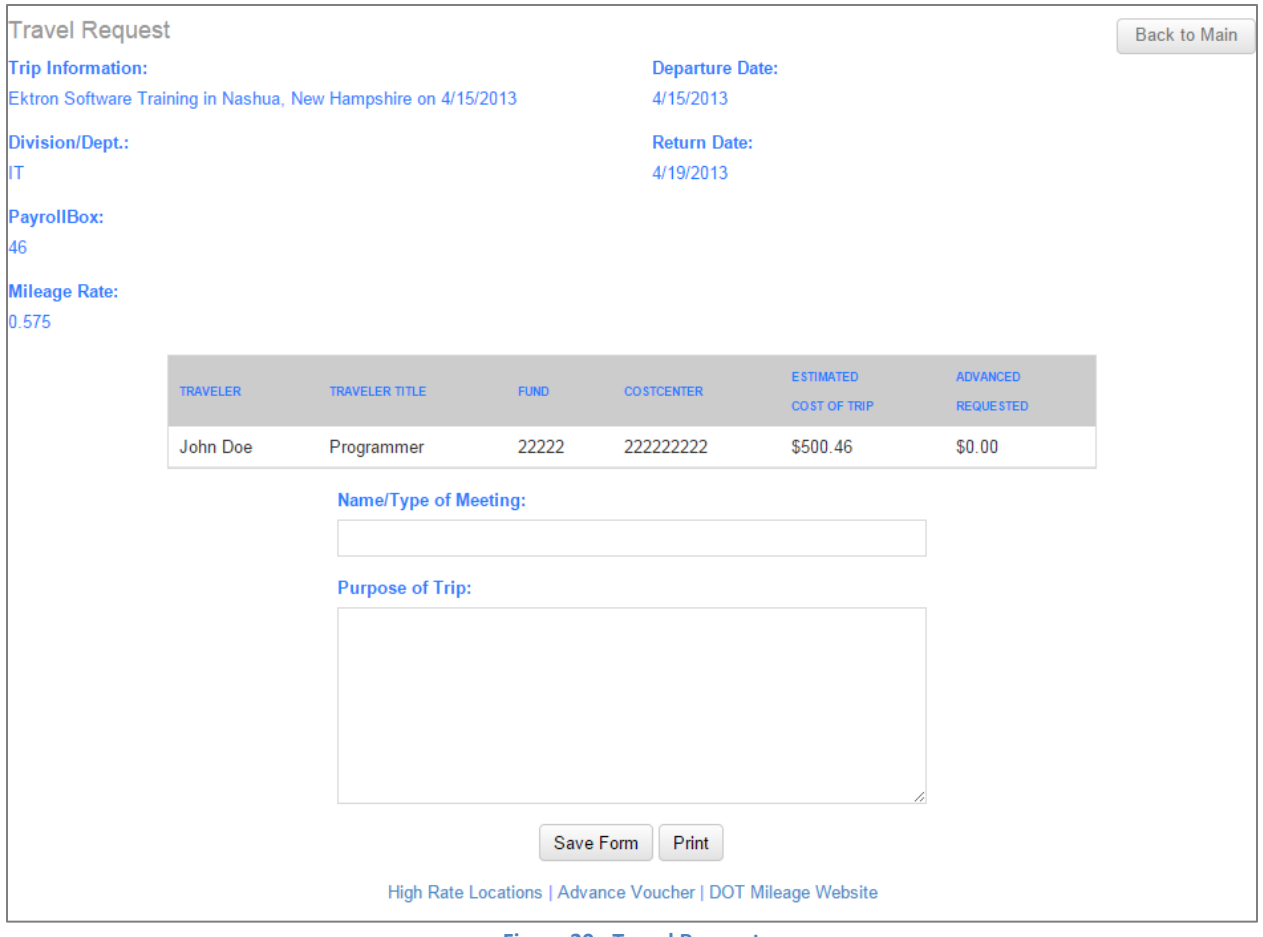

**Figure 20 - Travel Request**

# <span id="page-14-0"></span>**Travel Voucher**

### <span id="page-14-1"></span>**Add New Traveler**

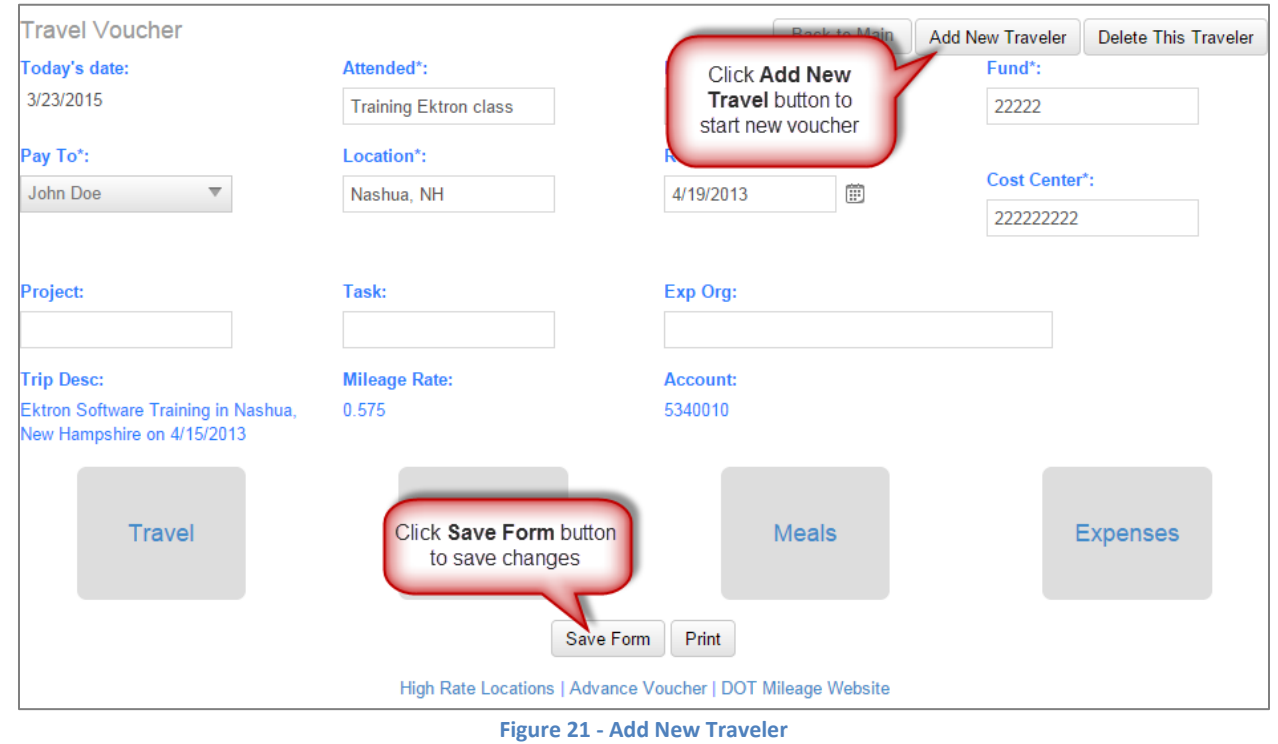

### <span id="page-14-2"></span>**Delete Existing Traveler**

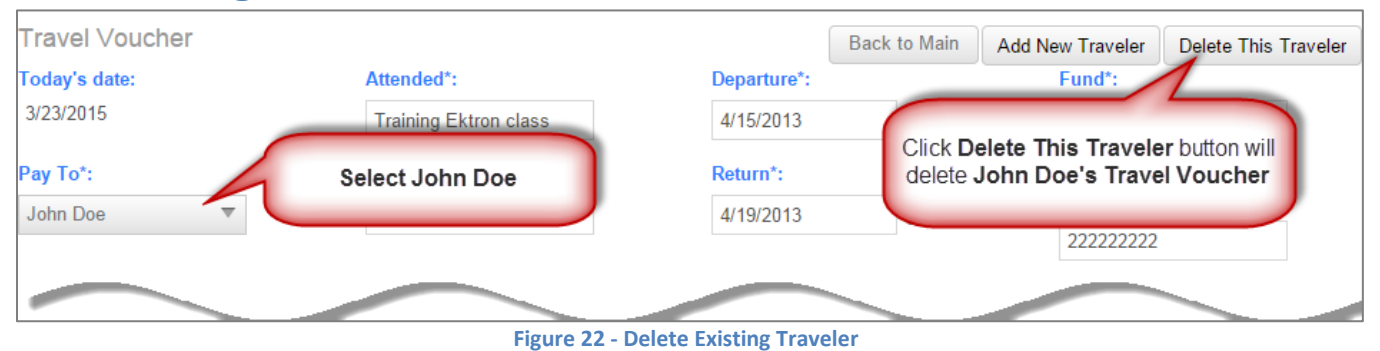

### <span id="page-15-0"></span>**View Existing Traveler**

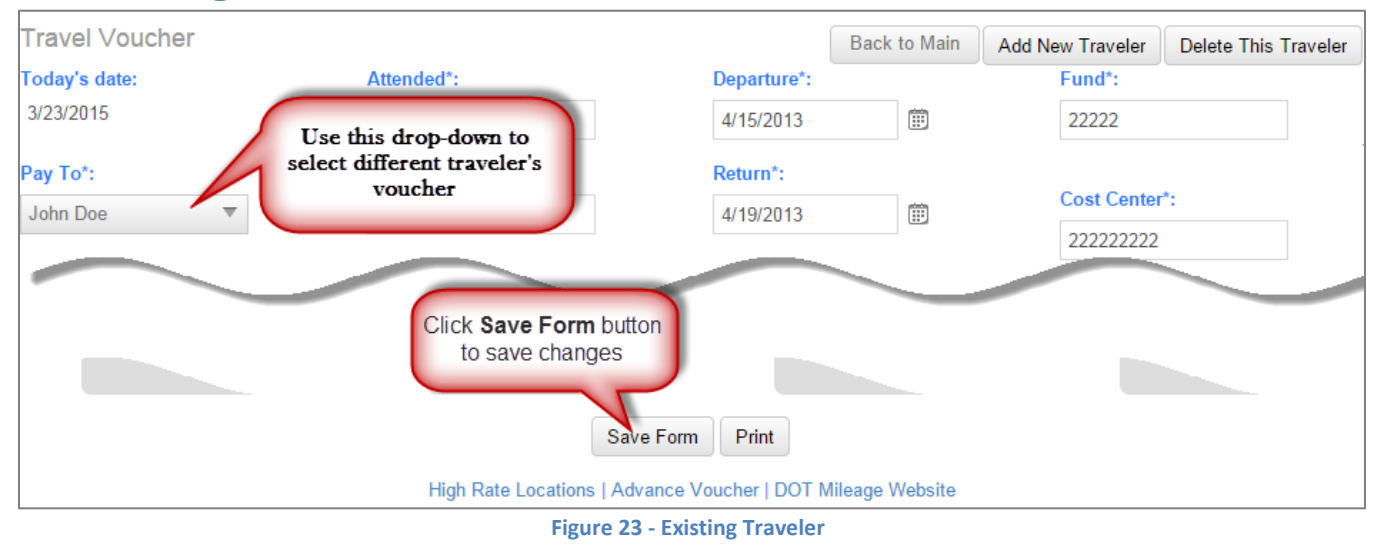

### <span id="page-15-1"></span>**Print Voucher**

When you have completed filling out your voucher, use the **Print** button located at the bottom of the form to export it to PDF. In the PDF viewer, you can either save it to your computer or send it to a printer.

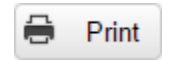